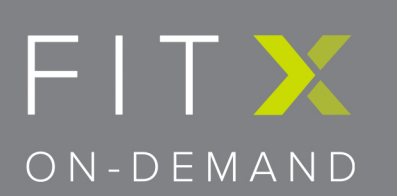

# Quick Start Guide V1.0

Date: 12/10/2019

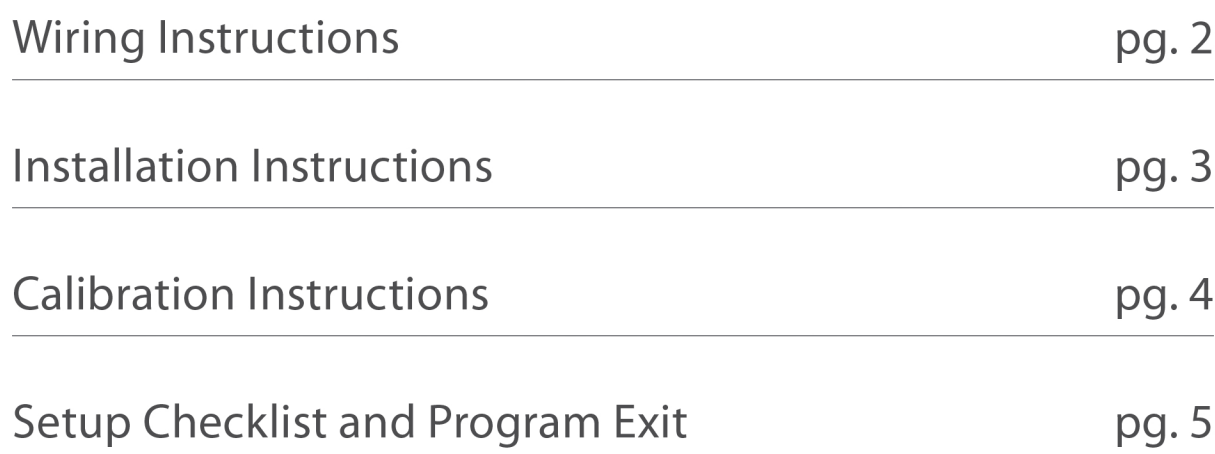

For assistance with FitX Videos service@fitxondemand.com | 800.279.4356

#### pg. 2

#### Wiring Instructions

Use HDMI Cable from the television to the kiosk (male to male) and a standard or our recommended electrical outlet. \*See Recommended Outlet Image

We recommend the HDMI be run behind the wall in conduit this makes it easy to change out the HDMI cord in case of failure. Ensure the wiring for kiosk runs 45" from a finished floor.

HDMI outlet should be installed with a full 8" between the standard electrical outlet. \*See Wiring Image

Optimal height for Television is 72" from finished floor

Recommend 60" Television or larger

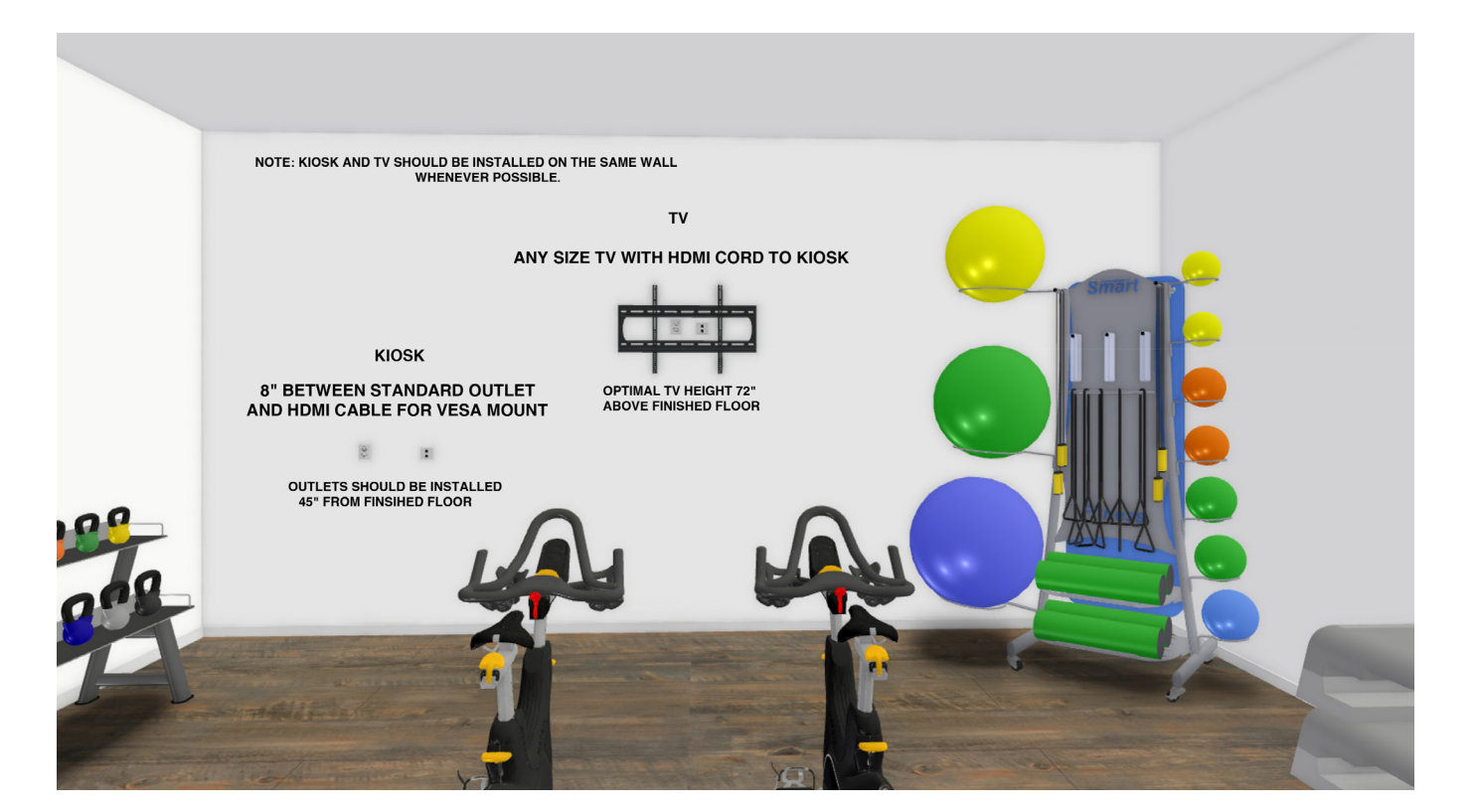

\*Wiring Image

\*Recommended Outlet

## Installation Instructions

Install the bracket to the TV and mount to wall (kiosk should be mounted between the standard outlet and HDMI cable). Cords should be tucked away and secured. You need to make sure that upon installation, the kiosk covers ALL outlets/plugs/cords.

Plug in the HDMI Cable to the adapter NOTE: BEFORE YOU CONNECT THE ADAPTER TO THE COMPUTER. IMPORTANT STEP TO ASSURE THAT THE TOUCH SCREEN WORKS. Plug in the kiosk power cord, mount the TV to wall bracket, and turn on kiosk (on and off button located on the bottom right front of kiosk).

Use the TV Remote to turn on the TV, and then change input so that the TV screen mirrors the kiosk. You will need to use the TV remote to change the display resolution on the TV so that the FITX Program takes up the entire TV screen. You may have to reach out to your TV supplier as the instructions to change the resolution for each TV model may differ. You also may have to choose a few options to see which setting will play FitX on the entire TV screen.

Once that is complete, you will need to test the touch screen. Depending on the TV brand the kiosk touchscreen will need to be calibrated.

If touchscreen is reactive then set up is complete. If the touchscreen is not reactive/ out of calibration then follow the next steps.

# Calibration Instructions

You will see that the FitX Program will lock the system down. To Calibrate you will need to have the mouse and keyboard plugged in (this will be a tight fit to get them plugged in).

- 1. Connect a keyboard to the computer. 2. Press ctrl + alt + del.
- 3. Click the Task manager option.

4. In Task manager, press File and then open Run New Task. 5. In the prompt, type explorer.exe and then press OK.

This will unlock the FitX program and you can now engage with Windows. On the desktop (to find desktop go into file folder icon in taskbar and then click on Desktop) then right click and with mouse and click:

Display control panel, where it says "Duplicate these displays", change it to "extended desktop". Hit "Apply" and you should now see two displays at the top, each with either a "1" or "2" on it.

Choose display 1 (the PC touchscreen), check the box for "make this my main display", and then hit "Apply".

Choose display 2 (the TV), change its resolution to 1920x1080, then hit "Apply". Hit the Windows key and type "calibrate" in the to search for the touchscreen calibration, and then choose "calibrate touchscreen display". Once the utility is open, follow the instructions of the setup wizard to enable/calibrate the touchscreen on the PC.

Lastly put kiosk on airplane mode

Please reboot the system will take less than 5 minutes and should pull up directly to the FitX Program. Test audio/video and touch screen.

# Final checks to ensure quality:

- Wires are hidden behind kiosk
- Sound, videos, and touchscreen are fully functional.
- $\Box$  The back two screws are placed to lock kiosk mount to bracket.
- $\Box$  Restart the computer and make sure the FitX Program runs on startup.

## How to exit out of FitX Program:

- 1. Connect a keyboard to the computer.
- 2. Press  $ctrl + alt + del$ .
- 3. Click the Task manager option.

4. In Task manager, press File and then open Run New Task. 5. In the prompt, type explorer.exe and then press OK.

## For Assistance please call (800) 279-4356